## **Audio Timeliner Installation Instructions for Macs**

1. Download the .zip file from <a href="https://singanewsong.org/audiotimeliner/download.html">https://singanewsong.org/audiotimeliner/download.html</a>

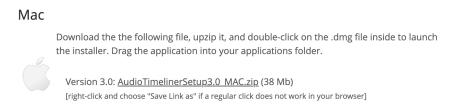

2. Locate the .zip file in your Downloads and open it

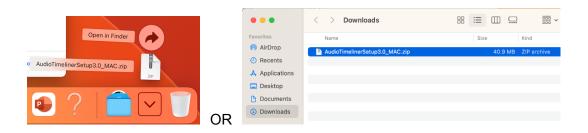

3. After unzipping the file, double-click on the .dmg file in your Downloads folder to open it

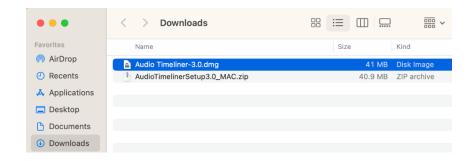

4. Drag the "Audio Timeliner" application into your Applications folder.

NOTE: on some machines, the window will need to be *resized* in order to see the Applications folder (if the arrow is pointing to nothing, then resize the window)

## If you see:

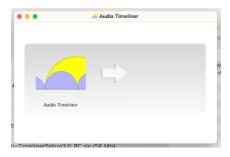

## then RESIZE to:

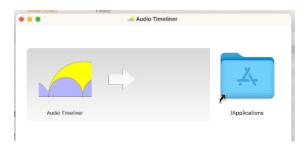

5. Now, Audio Timeliner should be in your Applications folder:

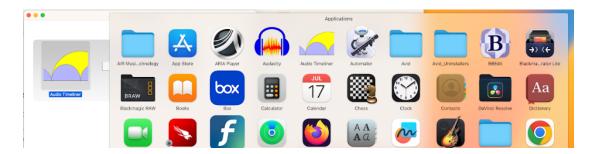

6. You may get this error when trying to open Audio Timeliner for the first time - no need to be concerned. The file is *not* damaged. You just need to bypass built-in Mac security.

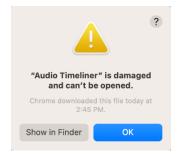

7. The simplest way to do this is using Terminal. Open the Terminal app, which can be found in your Applications / Utilities folder. (You can also search for "Terminal" in Launchpad).

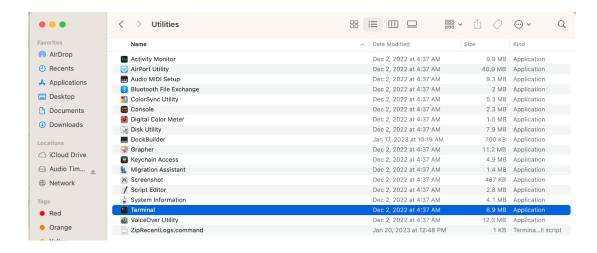

8. Enter the following line of code into Terminal and press Return. It will ask you for your password. NOTE that if you don't have Administrator access to the machine, you will get an error.

sudo xattr -cr "/Applications/Audio Timeliner.app"

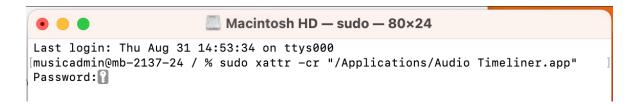

9. After entering the code, Audio Timeliner should open normally. If you still get the "is damaged" warning, see the "Troubleshooting" steps below.

## **Troubleshooting Steps**

1) Try Control-clicking on Audio Timeliner (or right-clicking). This may bring up this warning (don't worry - the application isn't "damaged"). Click "Open" and Audio Timeliner should open normally. (You will only need to do this once).

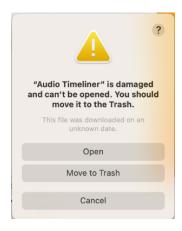

2) It is possible that the code didn't work because your Applications folder is not located in the default location:

Typing "Is" (that's the lowercase letter L) in the Terminal will reveal whether or not the Applications folder is in the default location. It usually is. But in the example below, "Applications" was not found, so the file structure has been set up a little differently.

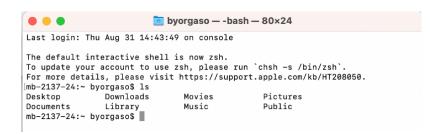

You can use "Show in Enclosing Folder" to figure out where your Applications folder is. In this case, it is located in "Macintosh HD".

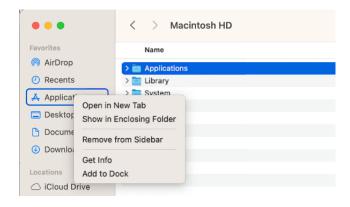

In the Terminal window below, I've navigated to the "Macintosh HD" folder by using "cd .. " (change directory) twice. Typing "Is" again confirms that I have found the "Applications" folder.

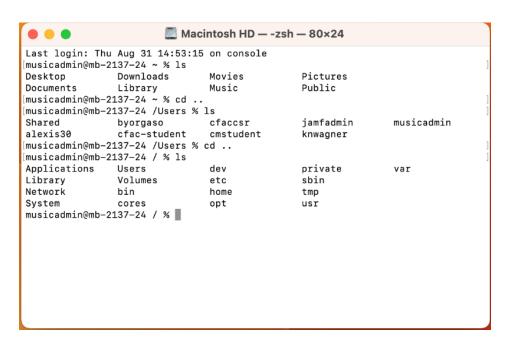

Now the code:

sudo xattr -cr "/Applications/Audio Timeliner.app"

should work properly because the path to Applications (and the Audio Timeliner app) is correct.